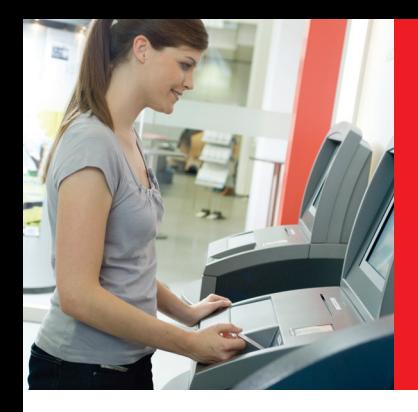

# SB-Terminal

### **Auf der Startseite zu finden sind:**

- Überweisung
- Kontoauszüge ziehen
- Kontostand abfragen
- Kontoumsätze einsehen

#### **Unter dem Punkt Finanz-Funktionen zu finden sind:**

- Daueraufträge
- Offene Aufträge
- Umbuchungen
- **Lastschriftrückgaben**
- **Zweitauszüge**

### **Schritt-Anleitung für Überweisungen**

- 1. Karte einstecken
- 2. Gewünschte Funktion auswählen, zum Beispiel "Überweisungen"
- 3. Begünstigten und die IBAN des Begünstigten eingeben sowie den Betrag und gegebenenfalls einen Verwendungszweck
- 4. Nach Eingabe die Daten kontrollieren
- 5. Auf "Auftrag durchführen" drücken und die Überweisung ist freigegeben – **fertig**

 $\blacksquare$  Sparkasse **Vest Recklinghausen** 

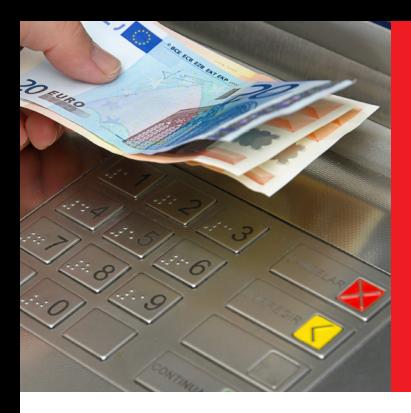

# Geldautomat

### **So einfach geht's**

#### **Kontostand anzeigen lassen:**

- 1. Karte einstecken
- 2. "Kontostand anzeigen" auswählen
- 3. PIN eingeben
- 4. Kontostand wird angezeigt
- 5. Karte ausgeben oder zum Hauptmenü

### **Geld abheben:**

- 1. Karte einstecken
- 2. "Bargeldauszahlung" anwählen
- 3. Gewünschten Betrag aussuchen oder "Anderer Betrag und Notenauswahl" auswählen. Hier können Sie die Stückelung frei wählen.
- 4. Auswahl bestätigen
- 5. PIN eingeben
- 6. Karte und Geld entnehmen

## **Geld einzahlen:**

- 1. Karte einstecken
- 2. "Bargeldeinzahlung/Geldwechsel" auswählen (unter dem Punkt "Geldwechsel" können Sie Ihre vorhandenen Geldscheine in andere Noten wechseln)
- 3. "Einzahlung auf Kartenkonto" auswählen
- 4. Geldscheine in das Fach legen
- 5. "Weiter" anwählen
- 6. "Einzahlung buchen" anwählen
- 7. Karte und Quittung entnehmen

 $\ddot{\bullet}$  Sparkasse **Vest Recklinghausen**